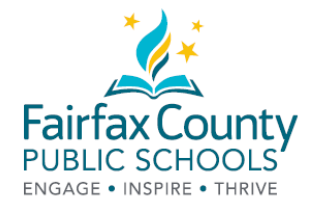

### FCPS 학부모 자원 센터에서의 전자 도서 대여 방법

학부모 자원 센터 (PRC)는 전자 도서들을 구비하게 되었습니다!!! 이 새로운 전자 도서들이 여러분에게 훌륭하고 유용한 자원이 될 것이라는 기대감으로 저희는 매우 기쁩니다.

1. PRC 도서관 목록을 검색하세요: <https://bit.ly/2Q0okFW>

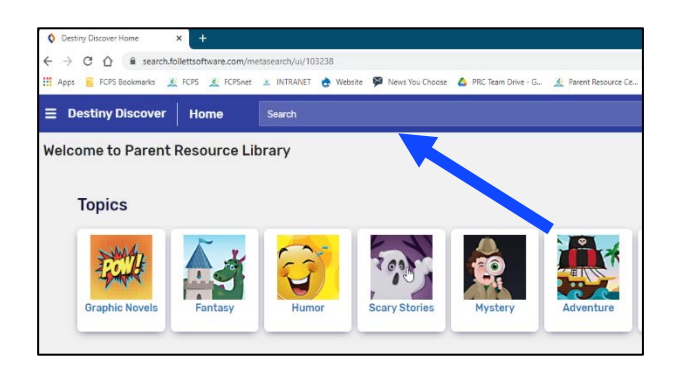

2. 원하는 도서의 제목을 클릭하고 전자 도서 아이콘을 찾으세요.

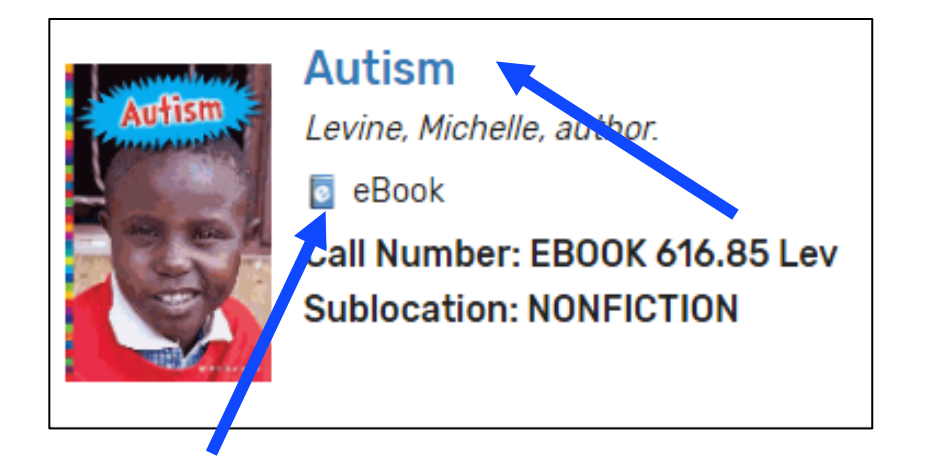

3. 파란색 네모칸에 있는 Log In (로그인)을 클릭하세요.

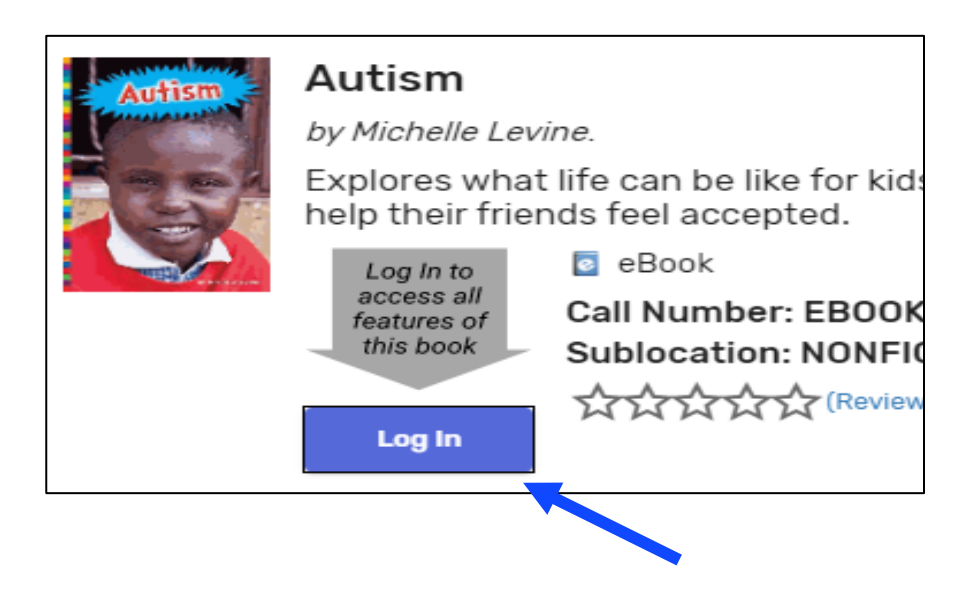

4. 이전에 PRC 도서관에서 대출할 때 사용하였던 여러분의 이메일을 사용하여 로그인하세요. 이전에 PRC 도서관에서 한 번도 대출한 적이 없는 분들은 계정을 만들 수 있도록 PRC [\(prc@fcps.edu\)](mailto:prc@fcps.edu)로 [이메일을](mailto:prc@fcps.edu) 보내세요.

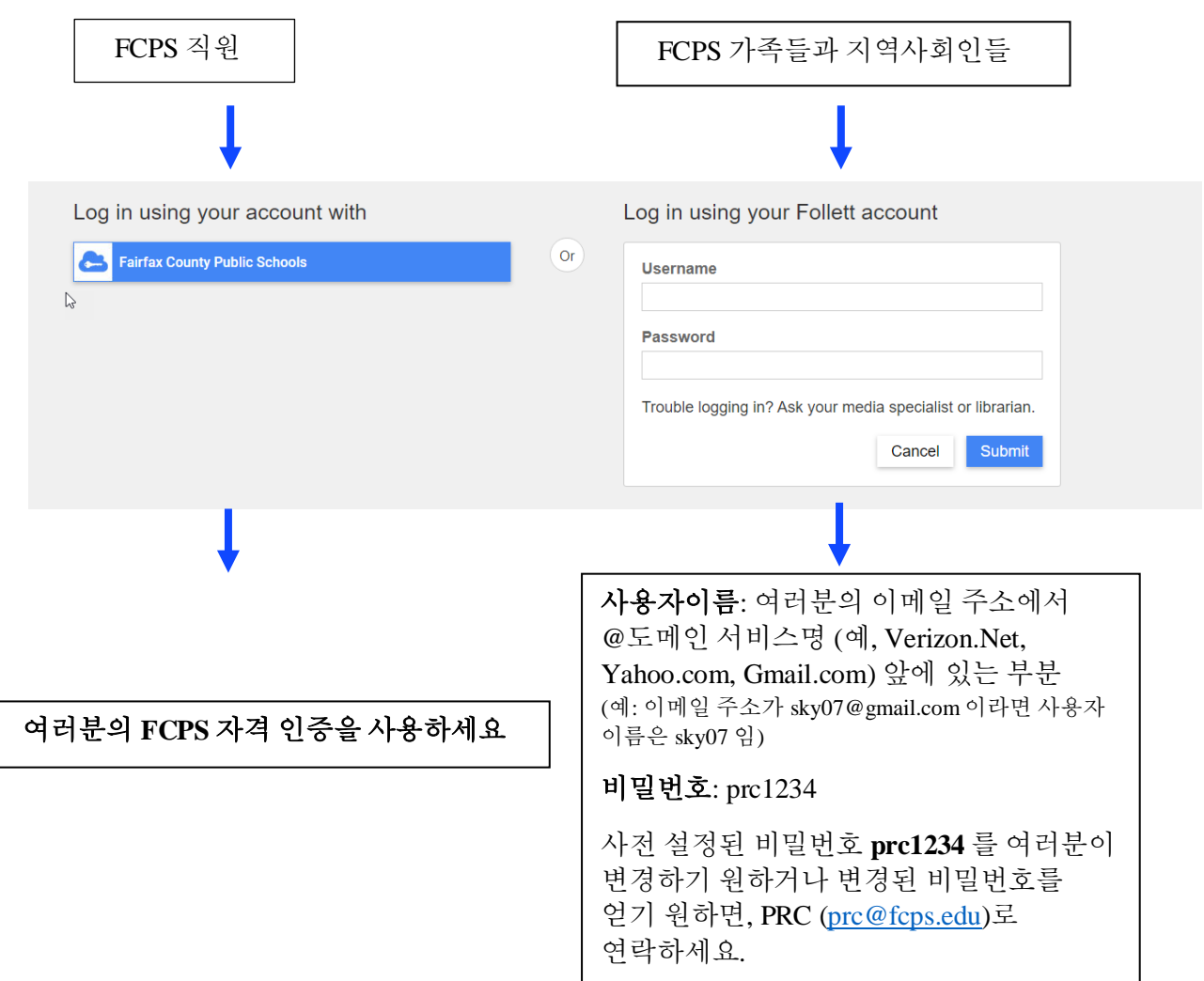

5. 파란색 네모칸에 있는 Open (열기)을 클릭하세요.

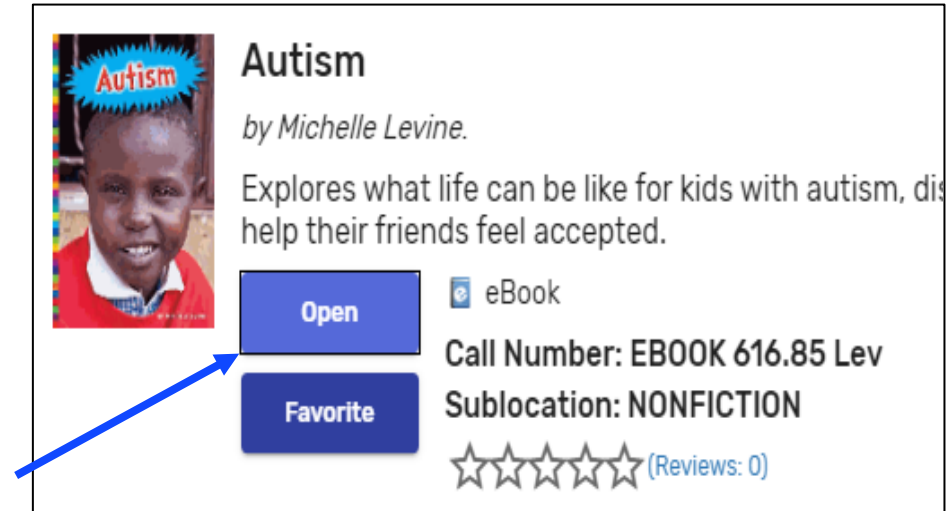

6. 원하는 도서의 대출이 가능하다면, 여러분은 open now (지금 열기), add to favorites (즐겨찾기에 추가) 또는 checkout (대출) 중에서 선택할 수 있습니다.

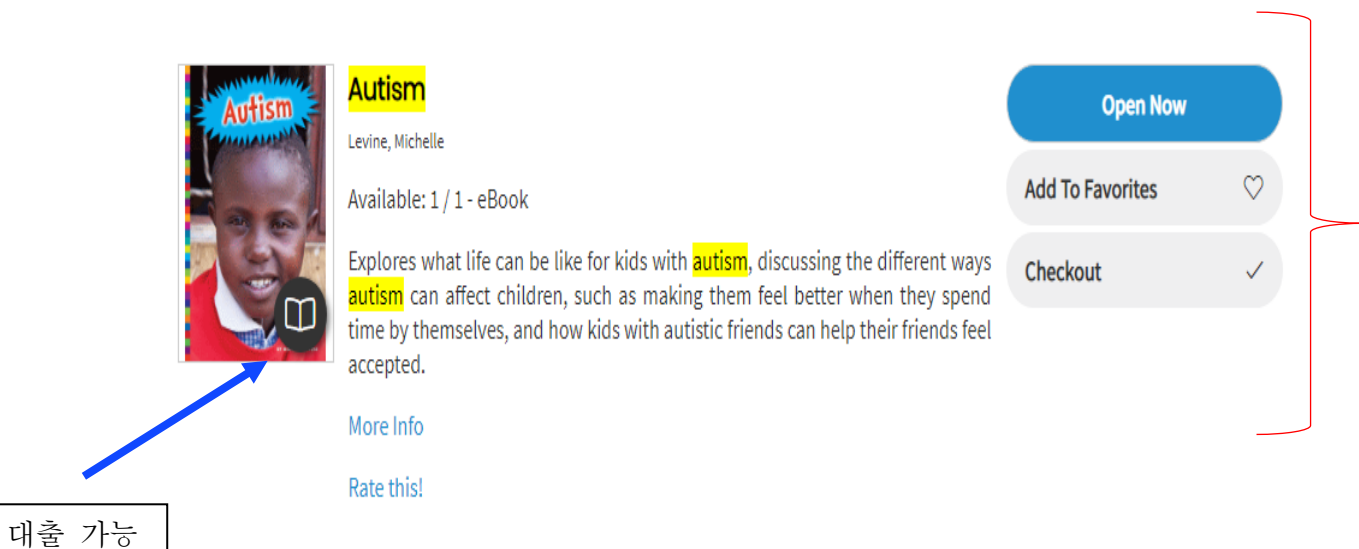

7. 원하는 도서의 대출이 가능하지 않다면, 여러분은 preview (미리 보기), add to favorites (즐겨찾기에 추가) 또는 request (요청) 중에서 선택할 수 있습니다.

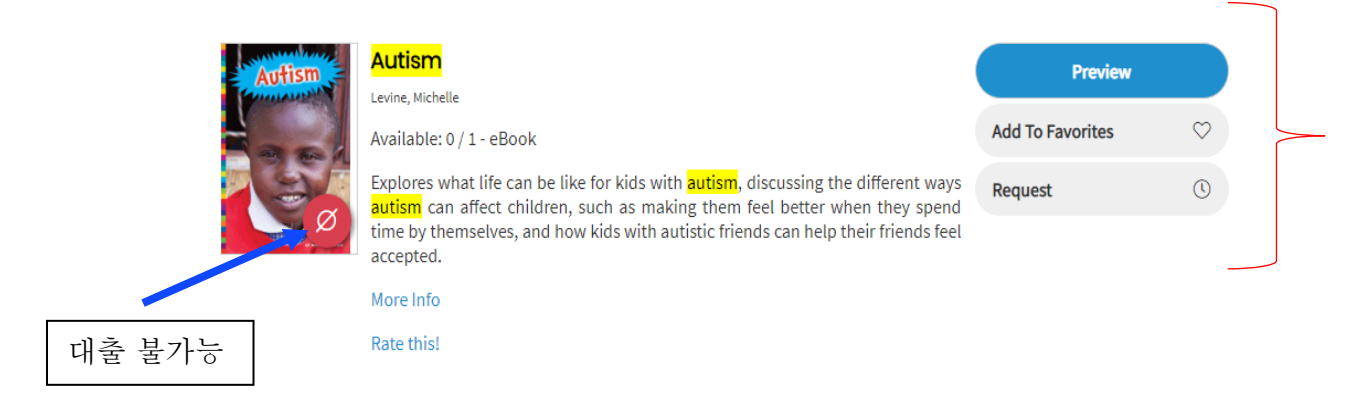

8. 대출을 한 후에는 Open Now (지금 열기)를 클릭하세요.

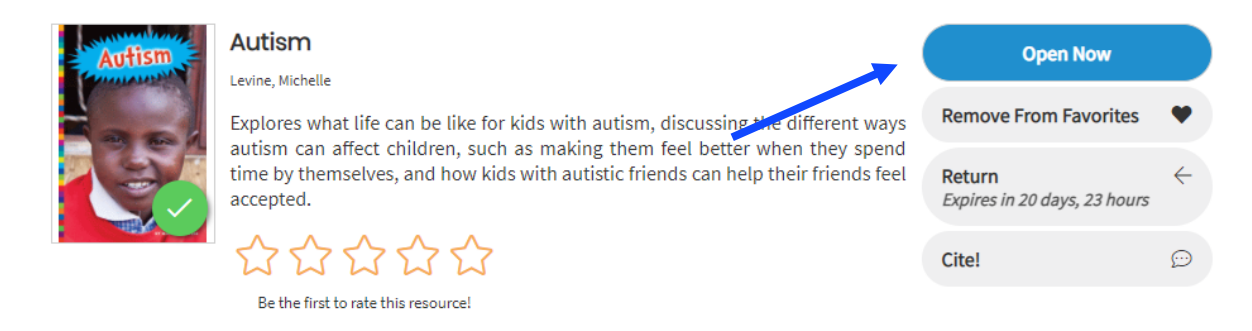

9. 대출받은 도서와 함께 즐거운 시간을 갖기 바랍니다!

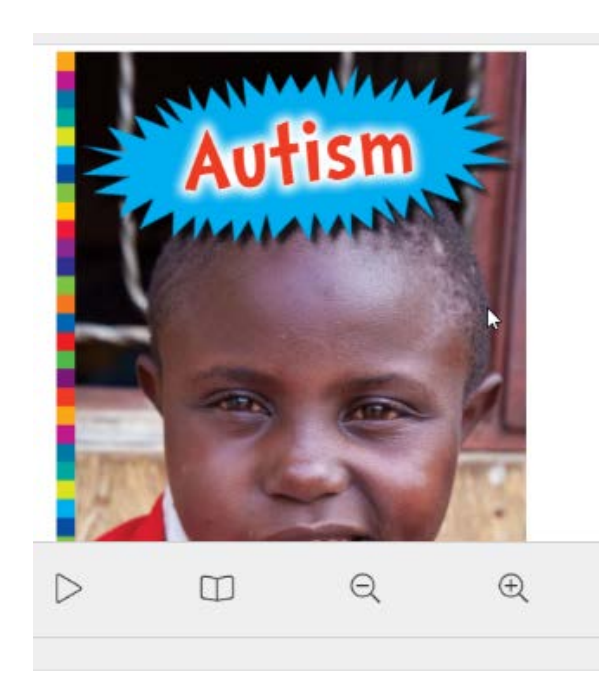

# 전자 도서만 검색하는 방법

1. Search Options (검색 방법)을 선택하세요:

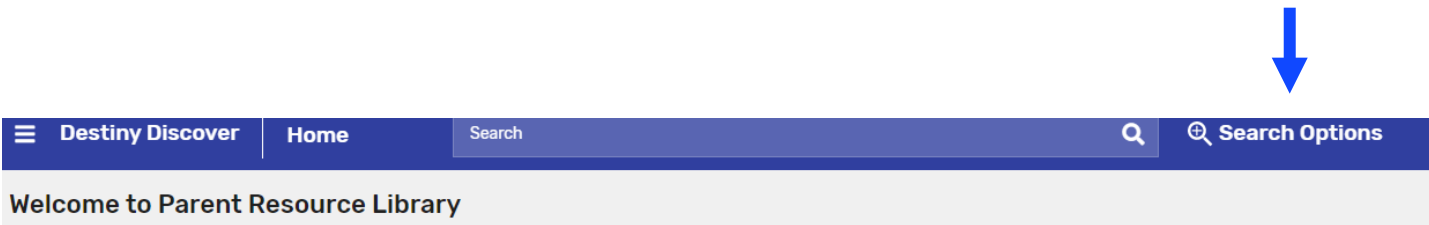

2. 형식 (Format)을 선택하세요: 전자 도서 (eBook)를 선택한 후 검색 (Search) 버튼을 클릭.

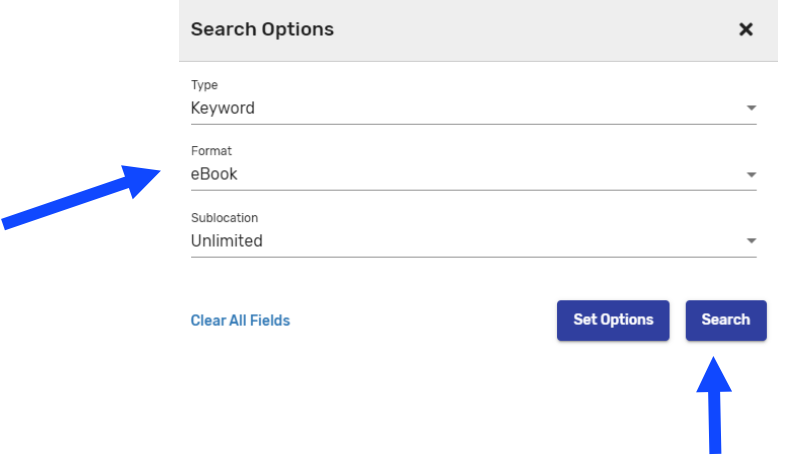

3. 모든 전자 도서를 탐색하거나 검색창에 원하는 주제를 입력하세요.

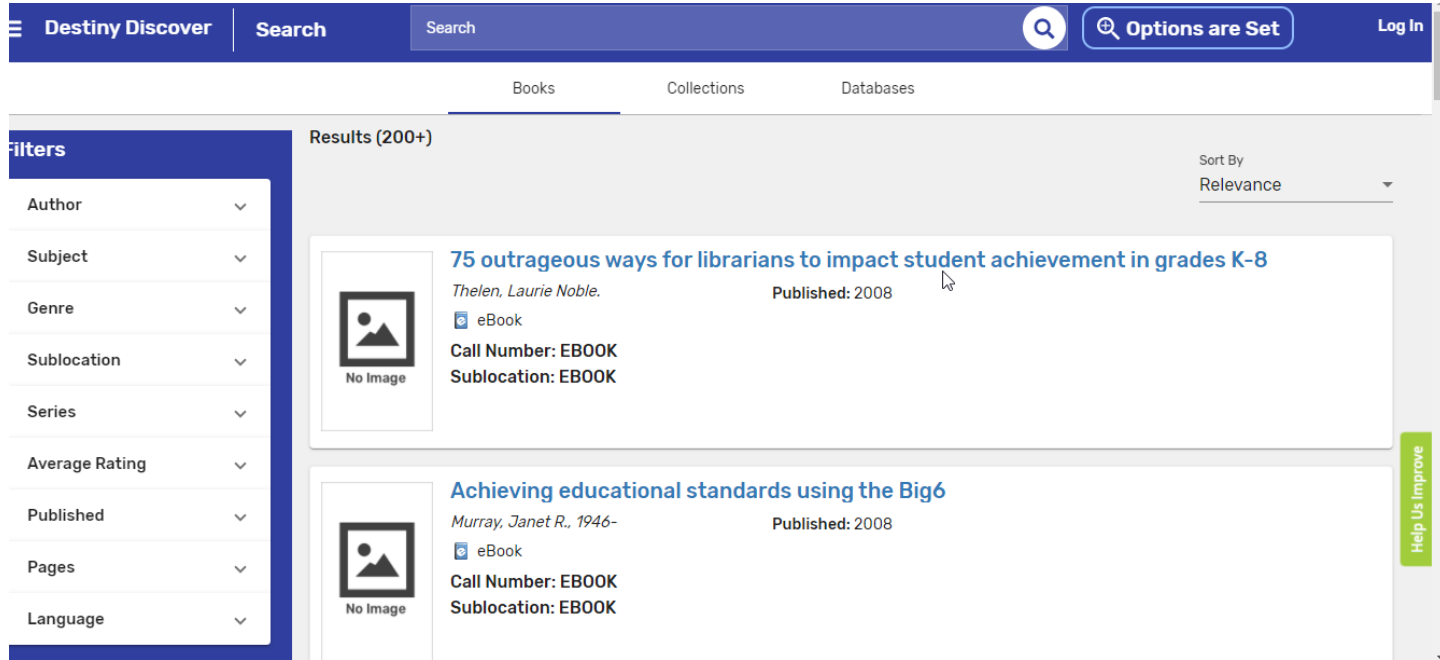

# FCPS 학부모 자원 센터에서 여러분의 전자 도서를 사용하는 방법

- 1. 로그인을 하세요[: https://fairfax.mackinvia.com/Enter/NoAuto](https://fairfax.mackinvia.com/Enter/NoAuto)
- 2. 학교 도서관 이름에 FCPS Parent Resource Center 라고 입력하세요.

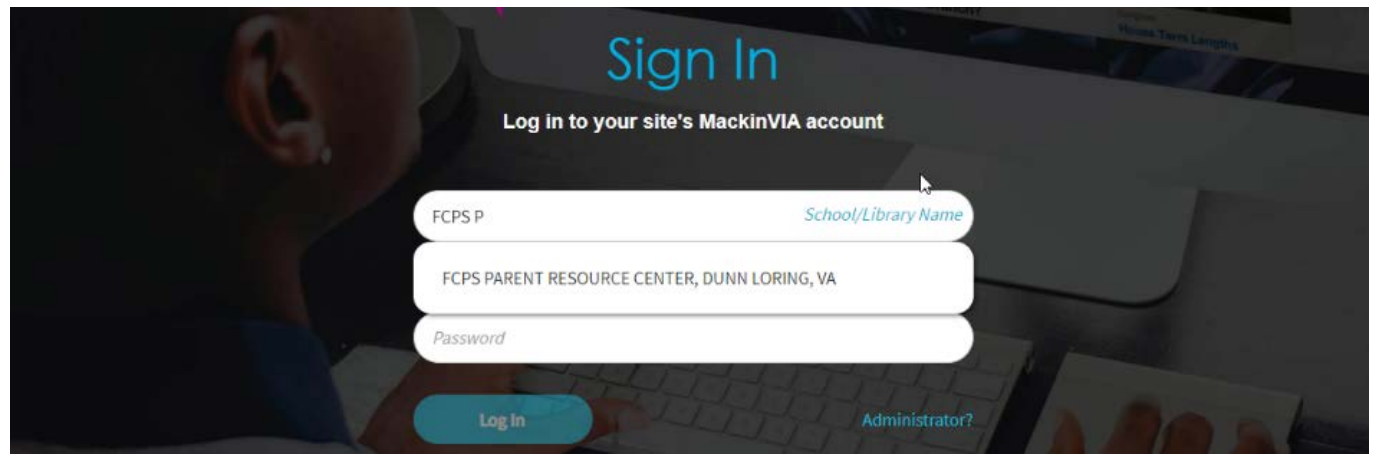

3. Log In (로그인)을 선택하세요 (도서관 이름을 검색하는 번거러움 없이 이 페이지로 바로 접숙할 수 있도록 로그인하기 전에 이 페이지를 북마크할 수 있음.)

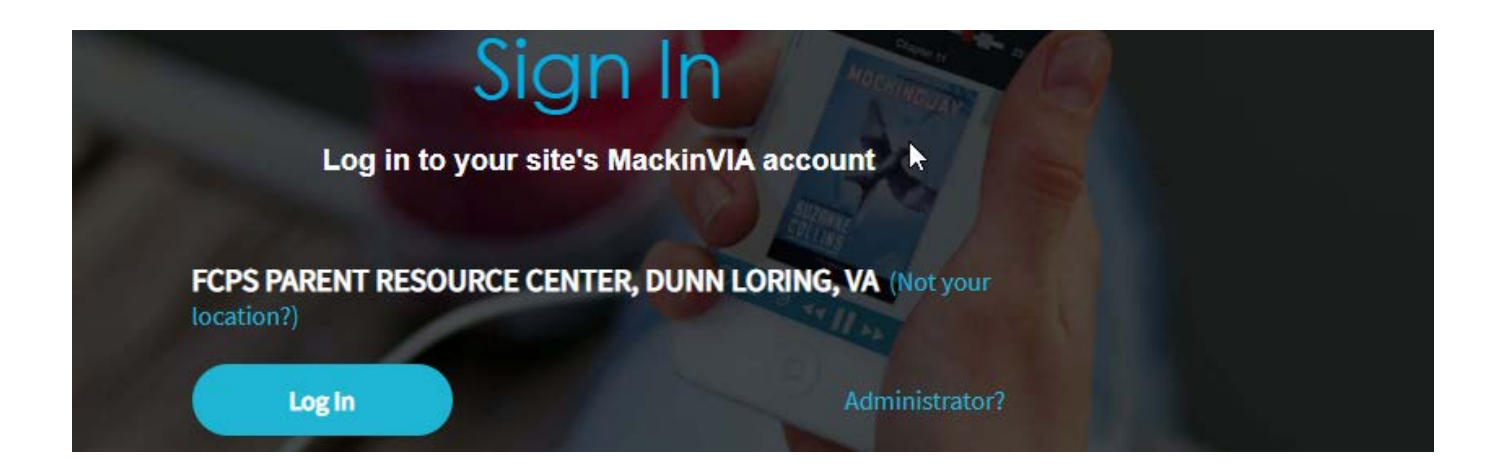

4. 이전에 도서관에서 대출할 때 사용하였던 여러분의 이메일을 사용하여 로그인을 하세요. 이전에 PRC 도서관에서 한 번도 대출한 적이 없는 분들은 계정을 만들 수 있도록 PRC ( [prc@fcps.edu\)](mailto:prc@fcps.edu)로 [이메일을](mailto:prc@fcps.edu) 보내세요.

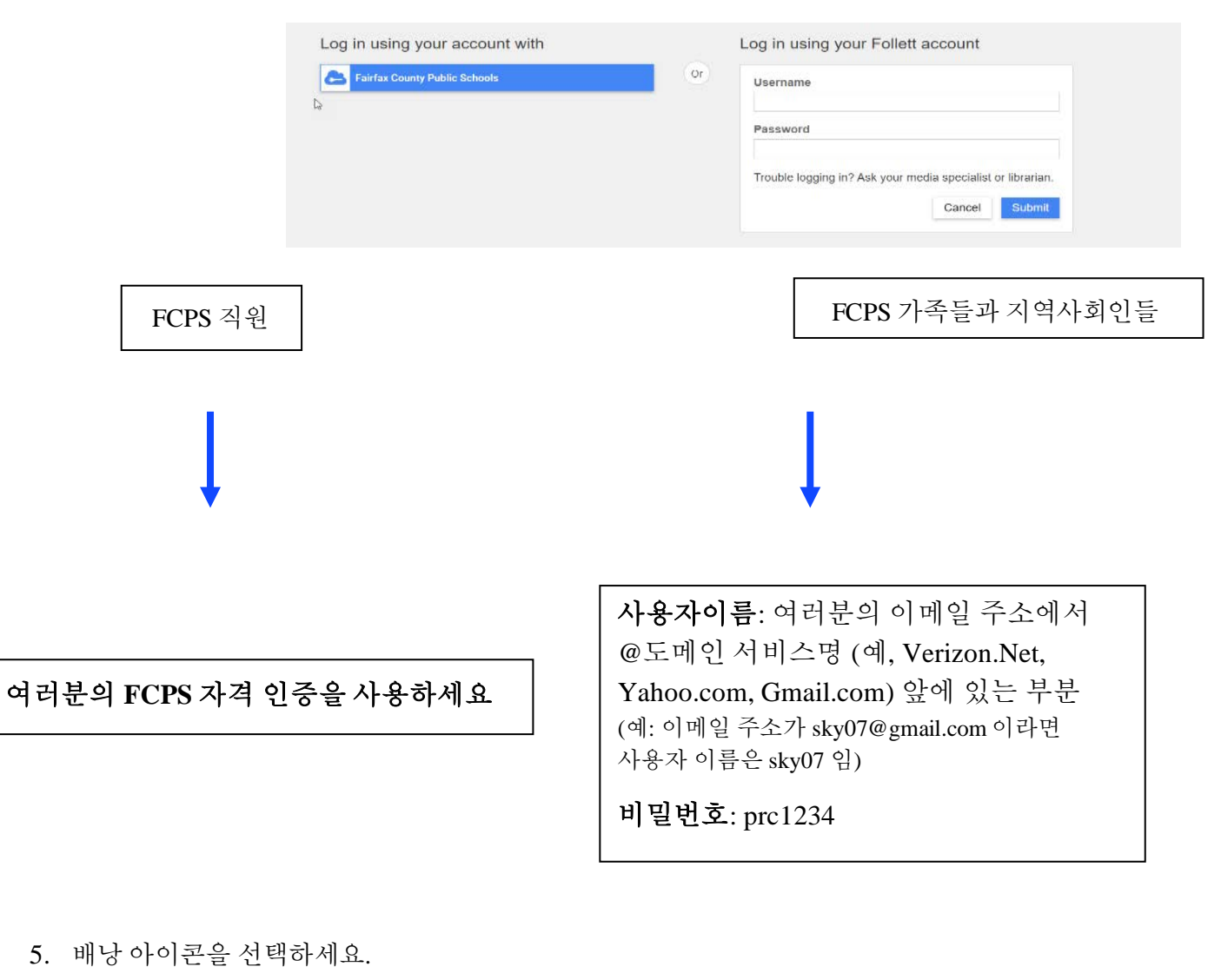

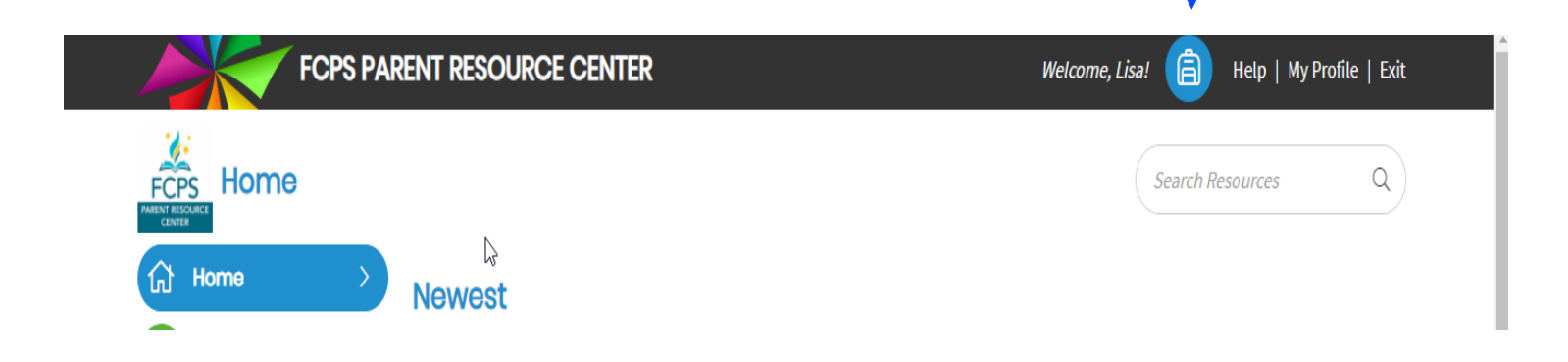

6. Checkouts (대출)을 선택하세요.

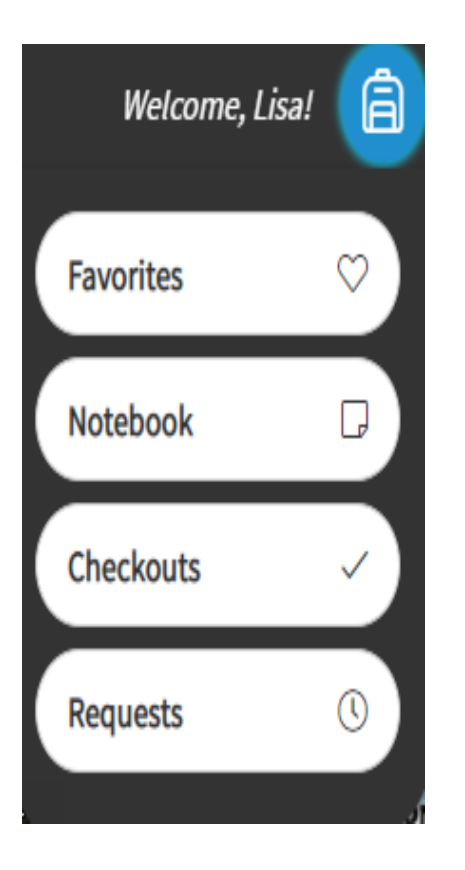

7. Menu (메뉴)에서 선택하세요.

#### View Past Checkouts

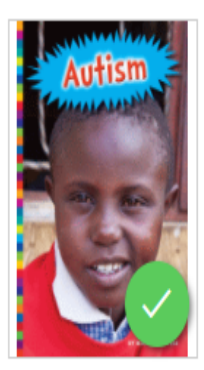

#### Autism

Levine, Michelle

Explores what life can be like for kids with autism, discussing the different ways autism can affect children, such as making them feel better when they spend time by themselves, and how kids with autistic friends can help their friends feel accepted.

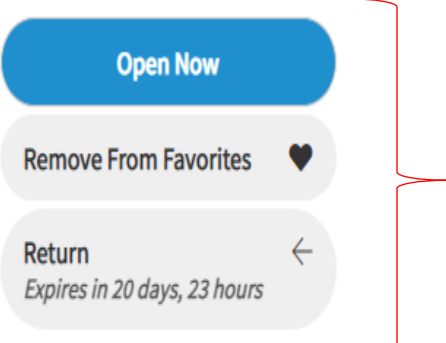

More Info

Expires On 9:20 AM, Wednesday, May 5, 2021